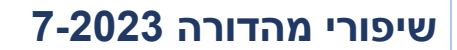

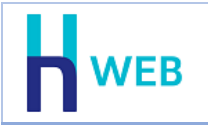

<span id="page-0-0"></span>מסמך שיפורים זה כולל שיפורים בגרסת Web-H הן בגרסת [Desktop](#page-0-0) והן בגרסת [Tablet](#page-8-0).

למעבר נוח להצגת השיפורים, ניתן להקליק על שם המוצר הנ"ל.

# • **שיפורים בגרסת Desktop**

### **כללי**

• **הגבלת תאריכים** לנוחותכם, ברירת המחדל של השנה בשדות תאריך היא: 2000.

# • **חלונות קופצים**

במהלך העבודה השוטפת במהדורה WEB-H נפתחים חלונות שנקראים: חלונות קופצים, לדוגמה: בעת הפקת דוח מאזן בוחן ניתן להקליק על שדה יתרה בכדי להציג את הכרטסת. הצגת חלון מסוג זה מחייבת אישור חלונות קופצים בהגדרת הדפדפן )הגדרות פרטיות ואבטחה < הגדרות לאתרים < להתיר חלונות קופצים(.

ההודעה הבאה תוצג כל זמן שאין אישור לחלונות קופצים בדפדפן.

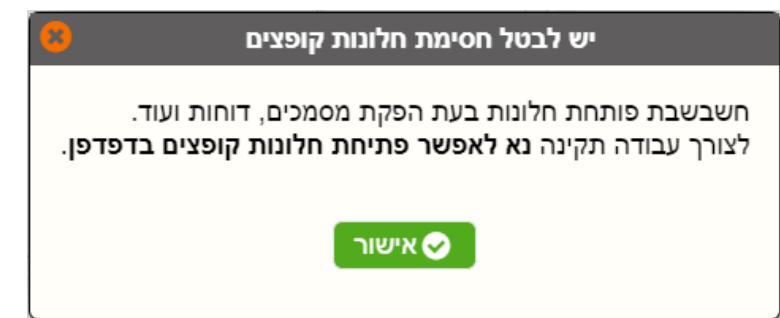

• **תפריט ניווט מהיר חדש !!!**

לצד ימין של המסך התווסף תפריט ניווט מהיר. התפריט מוגדר לכל משתמש ומשותף לכל החברות שלמשתמש יש גישה אליהן.

באמצעות תפריט ניווט מהיר ניתן לגשת ישירות לסעיפי התוכנה ללא צורך בבחירת תפריט.

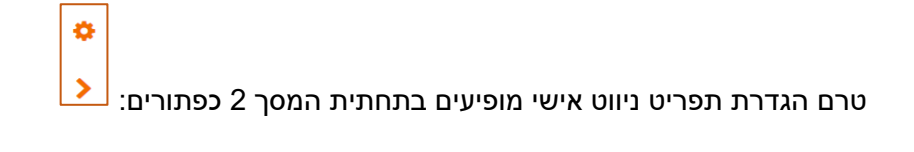

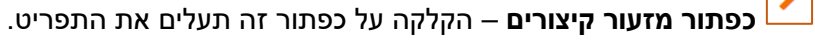

במרכז המסך יופיע כפתור החץ הבא: . הקלקה על **כפתור חץ שמאלה** תציג את תפריט הניווט האישי

**כפתור הגדרות קיצורים** – הקלקה על כפתור זה תציג את חלון הגדרות קיצורים באמצעותו בוחרים את האפשרויות שיוצגו בתפריט המהיר ואת הסמל לבחירתכם.

לאחר בחירת הסעיפים השונים יופיעו בצד ימין הכפתורים שבחרתם. הצבת הסמן על הסמל הרלוונטי תציג את שם הסעיף.

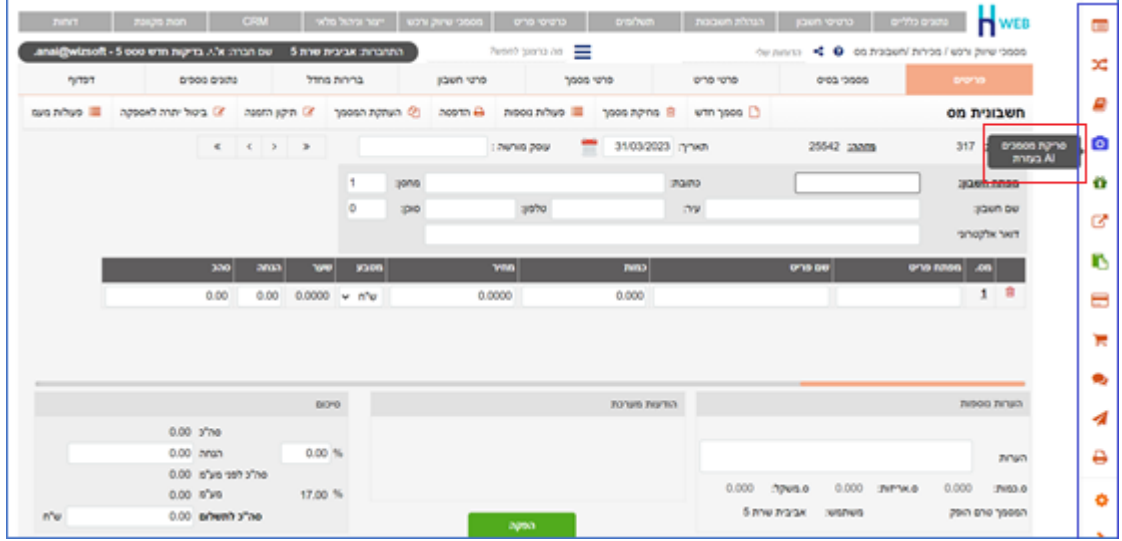

הסבר מלא תוכלו למצוא בדף המידע הבא: -https://downloads.h [erp.co.il/files/HWEB/QNMWeb.pdf](https://downloads.h-erp.co.il/files/HWEB/QNMWeb.pdf)

# **משתמשים**

• **העברת עסקה לידני** נוספה הרשאה למשתמש בעת ביצוע עסקה בכרטיס אשראי – העברת עסקה לידני.

#### **מסמכים**

- **מהירות** שופרה מהירות הפקת המסמכים.
- **קוד מיון במסך פריטים** למסך הפריטים במסמכים נוספו השדות: קוד מיון ושם קוד מיון פריט.
	- **קוד תמחיר בדפדוף מסמכים** בחלון דפדוף מסמכים נוסף השדה קוד תמחיר.

### • **מודול חתימות חדש !!!**

מודול חתימות מיועד ללקוחות המפיקים חשבוניות דיגיטליות. על פי הנחיית רשות המיסים החתימה צריכה להיות ייעודית לכל חברה. באמצעות מודול זה מייצרים חתימה פרטית לעסק המקושרת למסמכים המופקים בתוכנה. בכדי להתאים חתימה לחברה יש לפנות לצוות התמיכה ולרכוש מודול זה.

### • **מסמך נאמן למקור**

ניתן לשחזר מסמכי מקור לחשבוניות ולחשבוניות ריכוז. המסמכים יודפסו בפורמט המקורי ויכללו את המילה מקור.

תפריט לשחזור חשבונית - מקור: **מסמכי שיווק ורכש < מכירות < בחירת סוג המסמך הרלוונטי < דפדוף < פעולות נוספות < שחזור מקור** תפריט לשחזור חשבונית ריכוז - מקור: **מסמכי שיווק ורכש < מסמכים מרכזים < חשבונית ריכוז < דפדוף במסמכים < פעולות נוספות < שחזור מקור**

#### • **מסמכי רכש**

ניתן לתקן מחיר במסמכי רכש שהופקו ואינם יוצרים פקודות יומן, כדוגמת: הצעת מחיר, הזמנה ותעודת משלוח רכש. תפריט: **מסמכי שיווק ורכש < רכש < בחירת סוג המסמך** < **דפדוף**

• **קבלה**

בקבלה הסוגרת חשבוניות פתוחות, נרשמים מספרי החשבוניות בשדה הערות. למסמך קבלה פורמט הדפסה חדש המציג את פרטי החשבוניות שנשמרו בהפקת המסמך.

### • **טריגרים למסמכים חדש !!!**

נוספה אפשרות להוסיף טריגרים למסמכים המשפיעים על הפקת המסמך. לדוגמה: התראות המביאות לחסימת הפקה, הוספת מבצעים וכדומה. הפעלת הטריגרים מתבצעת ע"י צד שלישי, כדוגמת בית תוכנה חיצוני. הסבר מקצועי בנושא זה ניתן למצוא בקישור להלן ולהעבירו לגורם [https://docs.wizcloud.co.il/docs/triggers-doc](https://eur05.safelinks.protection.outlook.com/?url=https%3A%2F%2Fdocs.wizcloud.co.il%2Fdocs%2Ftriggers-doc&data=05%7C01%7Cavivit%40H-erp.co.il%7Cbec5344f9e0b461ce88d08db93e95a04%7C42950eee418f44d39b45af0fed77efe1%7C1%7C0%7C638266402665055337%7CUnknown%7CTWFpbGZsb3d8eyJWIjoiMC4wLjAwMDAiLCJQIjoiV2luMzIiLCJBTiI6Ik1haWwiLCJXVCI6Mn0%3D%7C3000%7C%7C%7C&sdata=LodSxI4A4XqwjGokiGmECB9736PS5lOdE9bMpKzvJkc%3D&reserved=0) :הטריגרים את הטריגרים את הטריגרים את

# **מחולל מסמכים**

### • **בחירת מיקום החתימה הדיגיטלית – מעלה או מטה במסמך**

לקוחות שעובדים עם מודול חתימות החדש, יכולים מעתה לבחור האם החתימה תופיע בחלק העליון או התחתון של המסמך.

 $\blacksquare$ נחתם דיגיטלית  $\heartsuit$ מסמך ממוחשב - הופק על ידי חשבשבת WEB

בתפריט **נתונים כלליים < הגדרות למסמכי מלאי < בניית פורמטי הדפסה** בוחרים את המסמך שבו מעונינים להגדיר את מיקום החתימה.

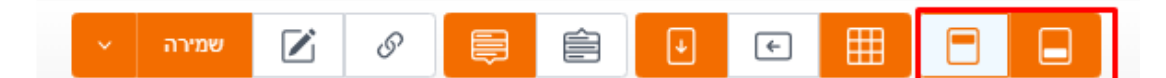

בסרגל העליון מופיעים 2 כפתורים חדשים (מסומנים בצילום הנ"ל בריבוע אדום) הכפתור הימני – יציג את החתימה בחלק התחתון של המסך הכפתור השמאלי – יציג את החתימה בחלק התחתון של המסך.

תפריט: **נתונים כלליים < הגדרות למסמכי מלאי < בניית פורמטי הדפסה**

### **פריטים**

#### • **עדכון מחיר בעץ מוצר**

נוספה אפשרות לעדכן מחירון לעץ מוצר מסוג: חשבונית, הרכבה או תמחיר. החישוב מתבצע על מחירי הבנים ויכול להתייחס לאחד המחירונים, מחיר ערך המלאי, מחיר יבוא או מחיר קניה אחרון. ניתן לבצע העלאה באחוזים או בסכום קבוע. ניתן לבחור האם הסכום יהיה אחיד לכל העצים או

שיישלף מאחד הסכומים הנוספים בפריט.

תוצאת החישוב יכולה להתעדכן במחיר במכירה או במחירון לבחירתכם.

הסבר מפורט ניתן למצוא בקישור הבא: [/](https://home.wizcloud.co.il/help/UpdatePricesBOM/)[https://home.wizcloud.co.il/help/UpdatePricesBOM](https://home.wizcloud.co.il/help/UpdatePricesBOM/)

תפריט: **כרטיסי פריט < עצי מוצר < עדכון מחיר בעץ מוצר** 

#### **חשבונות**

# • **עדכון קבוצת חשבונות – הגדרת מגוון**

נוספה אפשרות להגדיר מגוון לקבוצת חשבונות. לעדכון מגוון יש לבחור:

השדה נמצא ב: המסך הראשי של כרטיס החשבון בחירת השדה: **מכירה ללקוח – לפי מגוון**

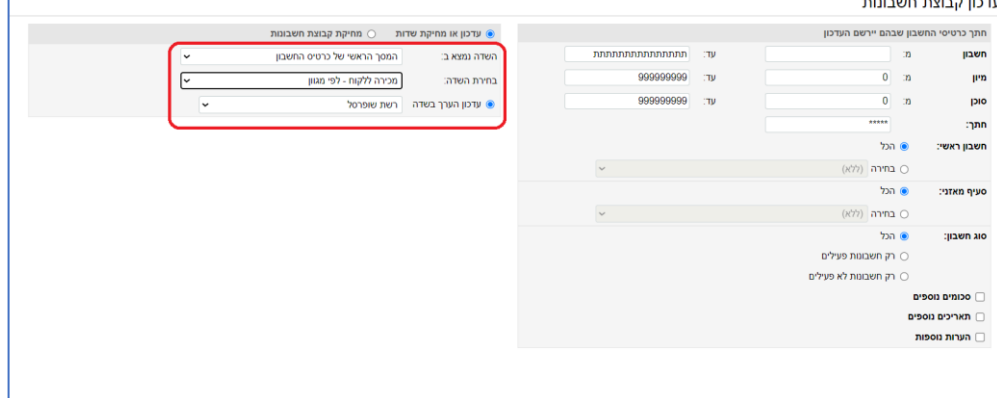

#### תפריט: **כרטיסי חשבון < עדכון קבוצת חשבונות**

#### • **פרטי אשראי**

למסך כרטיסי חשבון נוספה אפשרות להוסיף פרטי אשראי של הלקוח באישורו. הנתונים יוצפנו ויוצגו רק 4 הספרות האחרונות ותוקף כרטיס האשראי. ניתן לבצע את הוספת הפרטים באחת הדרכים הבאות:

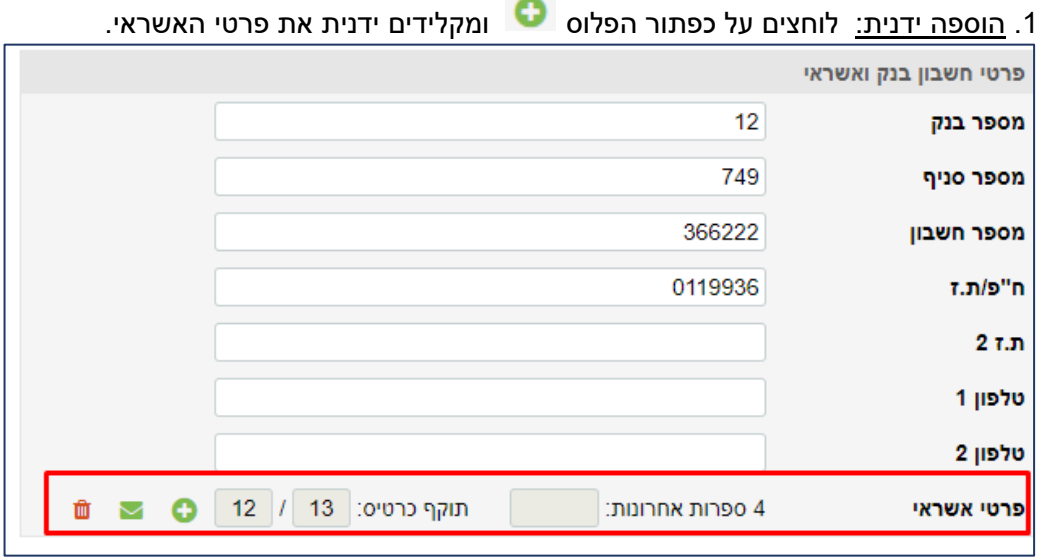

נשתמש באפשרות זו כאשר הלקוח מוסר לנו טלפונית את פרטי האשראי.

.<br><u>2. הוספה באמצעות קישור</u>: לוחצים על כפתור המעטפה **וללקוח ישלח באמצעות דוא"**ל קישור מאובטח ליצירת טוקן. הלקוח יקבל את המסך הבא:

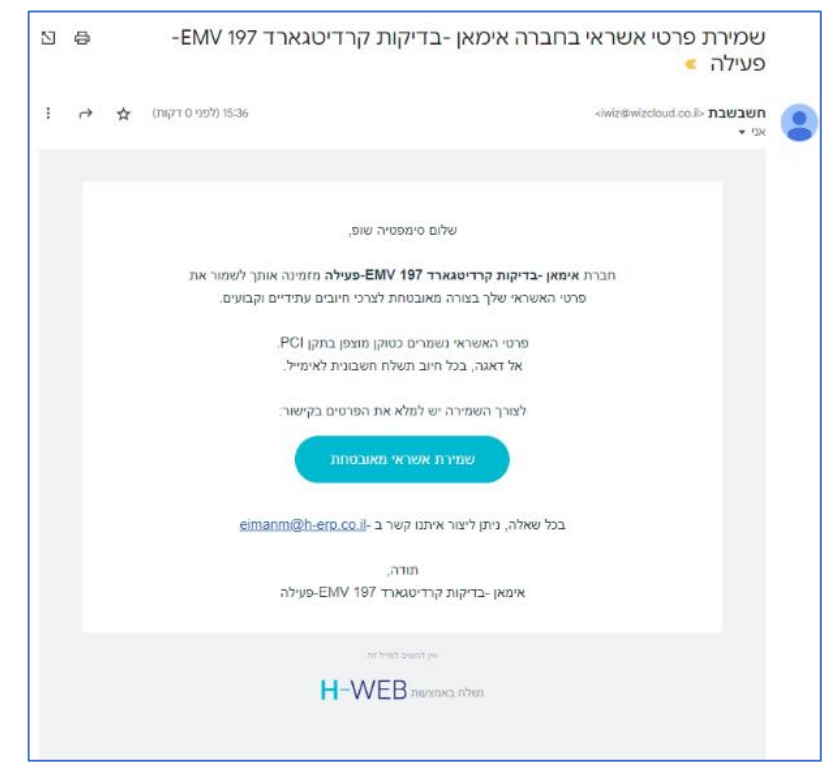

רק לאחר שהלקוח יאשר את הפרטים ישמר המידע בכרטיס החשבון בחשבשבת Web-H.

# תפריט: **כרטיסי חשבון < פתיחה/ עדכון כרטיסי חשבון**

### **פקודות יומן**

### • **סריקת מסמכים באמצעות AI**

מערכת סריקת מסמכים באמצעות AI מאפשרת להפוך מסמכים סרוקים בעברית ובאנגלית לפקודות יומן בחשבשבת באמצעות תהליך פשוט וקל.

תחילה בוחרים את המחיצה שבה נמצאים המסמכים הסרוקים ואת סוג התנועה הרלוונטי לסוג המסמכים שקולטים. המסמכים הסרוקים יכולים להיות מודפסים או כתובים בכתב יד. המסמך יכול להיות מסוג PDF או תמונה. לתחילת התהליך בוחרים בכפתור **הצגת מסמכים**.

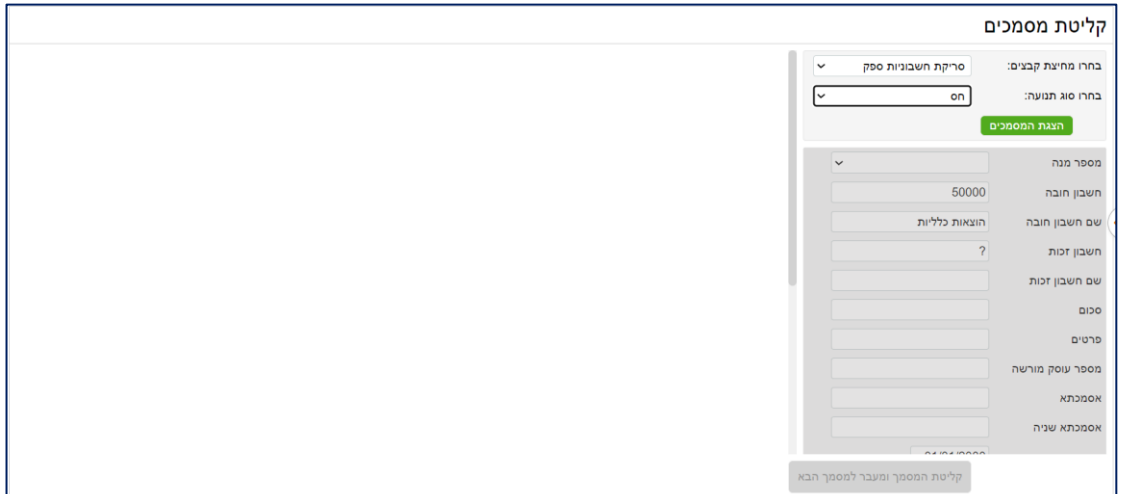

כעת יופיע בצד שמאל של המסך, המסמך הראשון במחיצה שנבחרה.

המערכת קוראת את תוכן המסמך הסרוק ומפענחת מתוכו את מספר העוסק מורשה, האסמכתא, התאריך והסכום.

המשתמש בוחר באיזו מנה ירשמו התנועות ויכול להשלים פרטים נוספים הרלוונטיים לפקודת היומן, כפי שממחיש המסך הבא.

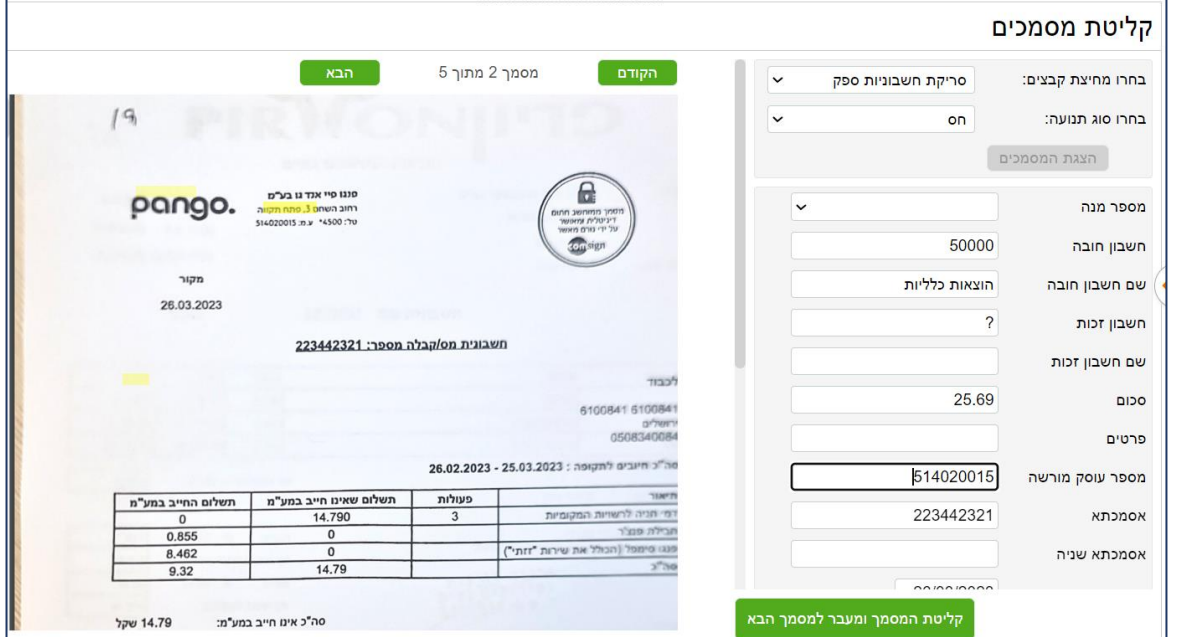

לאחר בדיקת הסריקה בוחרים בכפתור **קליטת המסמך ומעבר למסמך הבא**.

התוכנה תייצר פקודת יומן מתאימה ותציג את המסמך הבא בסדר. באופן דומה יוצרים פקודות יומן לכל המסמכים הסרוקים במחיצה שנבחרה.

> למידע מפורט בנושא זה נא הקליקו על הקישור הבא: **/https://home.wizcloud.co.il/help/scanai**

תפריט: **הנהלת חשבונות < פקודות יומן < סריקת מסמכים באמצעות AI**

### • **מחיקת מנה עם תנועות במאגר זמני**

ניתן למחוק מנות במאגר זמני גם כאשר הן מכילות תנועות. כאשר בוחרים בכפתור מחיקה במסך בחירת מנות ממאגר זמני והמנה מכילה תנועות, מופיעה ההודעה הבאה:

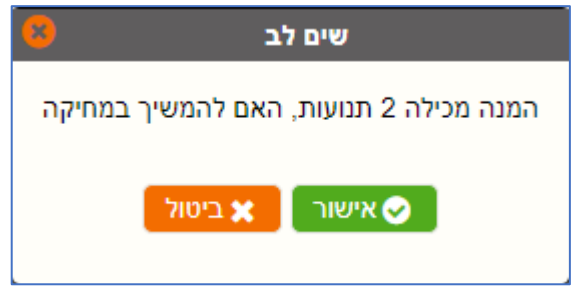

תפריט: **הנהלת חשבונות < פקודות יומן < רישום פקודת יומן**

### **תשלומים**

# • **שקים אוטומטיים**

לסעיף **תנועות פתוחות – המלצות לשקים** נוספו האפשרויות הבאות: **הוספת חשבון**

כפתור **הוספת חשבון** נוסף לחלק העליון של המסך. בחירה בכפתור זה מאפשרת להוסיף תנועות של חשבון שלא מופיע בחלון התנועות הפתוחות. בחלון הבא קובעים את מפתח החשבון ואת חתך התנועות שיתווספו. לסיום בוחרים בכפתור **הפעלה**.

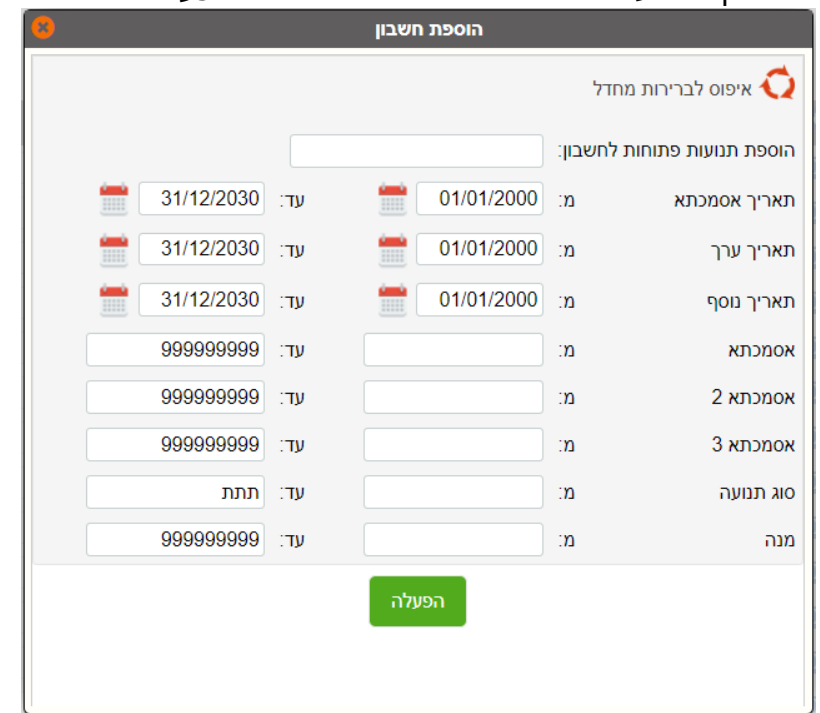

### **שדה הערות**

תצוגת שדה הערות במסך הורחבה לנוחות המשתמשים. תפריט: **תשלומים < הפקת שקים אוטומטית < תנועות פתוחות**

### • **סגירות בשקים ידניים**

להפקת שקים ידניים נוספה האפשרות לבצע סגירה מול חשבוניות הספק באמצעות כפתור **סגירות בש"ח**.

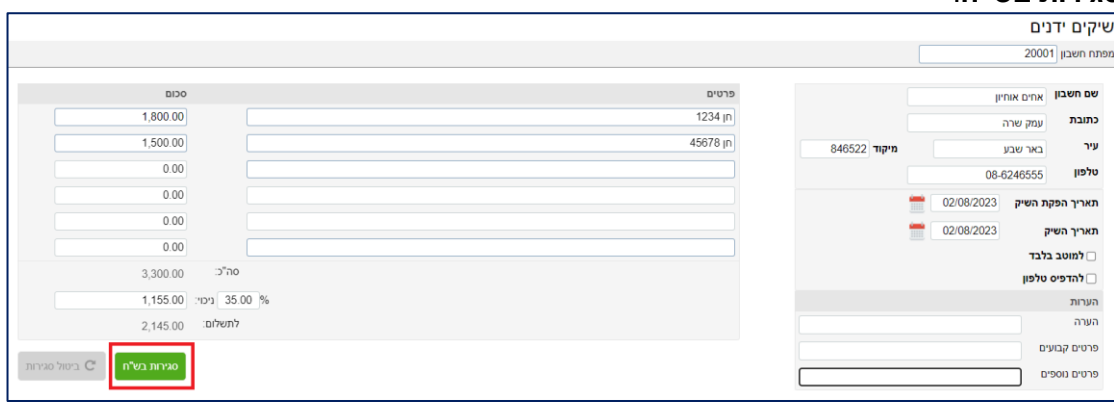

תפריט: **תשלומים < הפקת שקים ידנית < סגירות בש"ח**

### • **מס"ב ושקים**

למסך תנועות פתוחות בתשלומים לספקים: מס"ב ושקים אוטומטיים נוספו השדות: קוד תמחיר והערות.

# **ממשקים**

נוספו ממשקי API עבור: זיכוי אשראי שמירת מסמכים לאחר הדפסה

# **אשף דוחות**

### • **יבוא דוחות**

ניתן מעתה לייבא לחשבשבת WEB מספר דוחות באמצעות קובץ RPX. התוכנה מציגה את תוכן הקובץ והמשתמש מסמן אילו דוחות ברצונו לקלוט. לקליטת הדוחות בוחרים בכפתור **יבוא דוחות**.

| ×<br>יבוא דוחות       |                               |                                     |                |        |
|-----------------------|-------------------------------|-------------------------------------|----------------|--------|
| <b>DIT AIO</b>        | מחיצה                         | שם דוח                              | .0n            | о      |
| מאזו                  | $\check{ }$<br>1-בדיקת דוחות  | מאזו בוחו שנתי לפי חודשים לשנת 2022 | $\overline{1}$ | O      |
| יתרות מלאי לפי פריטים | $\checkmark$<br>1-בדיקת דוחות | ~יתרה נתונים נוספים דמו~            | $\overline{2}$ |        |
| מאזו                  | $\check{ }$<br>1-בדיקת דוחות  | ~מאזו בוחן שקלים+מט"ח               | 3              | $\Box$ |
| מחירוו עצי מוצר       | $\check{ }$<br>1-בדיקת דוחות  | ~מחירוו עצי מוצר                    | $\overline{4}$ | $\Box$ |
| מאזן                  | $\check{ }$<br>1-בדיקת דוחות  | 14031 לא לשלוח                      | 5              | $\Box$ |
| מאזו                  | $\checkmark$<br>1-בדיקת דוחות | 14031 לשלוח                         | 6              | $\Box$ |
| מאזן                  | $\check{ }$<br>1-בדיקת דוחות  | חשבונות + קוד פיצול תשלומים         | $\overline{7}$ | $\Box$ |
| מאזן                  | $\check{ }$<br>1-בדיקת דוחות  | חשבונות+פיצול תשלומים               | 8              | $\Box$ |
| מאזן                  | $\check{ }$<br>1-בדיקת דוחות  | 15-06 מאזן                          | 9              | $\Box$ |
| ספירת מלאי - איסוף    | $\check{ }$<br>1-בדיקת דוחות  | ספירת מלאי - איסוף                  | 10             | O      |
| ספירת מלאי - עדכון    | $\check{ }$<br>1-בדיקת דוחות  | ספירת מלאי - עדכון                  | 11             | $\Box$ |
| מאזו                  | $\checkmark$<br>1-בדיקת דוחות | שליחת חש בדוא"ל- לא לשלוח טור       | 12             |        |
| מאזן                  | $\checkmark$<br>1-בדיקת דוחות | שליחת חש בדוא"ל- לא לשלוח שדה       | 13             | □      |
|                       |                               |                                     |                |        |
| ביטול<br>יבוא דוחות   |                               |                                     |                |        |

<span id="page-8-0"></span>תפריט: **דוחות < הפקת דוחות מחולל < יבוא דוחות**

# • **שיפורים בגרסת Tablet**

### **מסמכים**

• **חשבונית שריון**  לרשימת המסמכים נוספו 2 מסמכים חדשים: חשבונית מס שריון חשבונית שריון סוכן